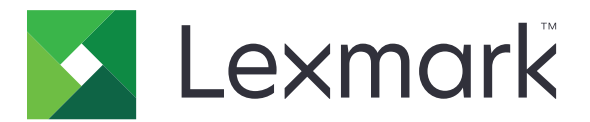

# Služba za korisničku podršku

Verzija 6.2.10

Vodič za administratora

Veljača 2024. [www.lexmark.com](http://www.lexmark.com)

# Sadržaj

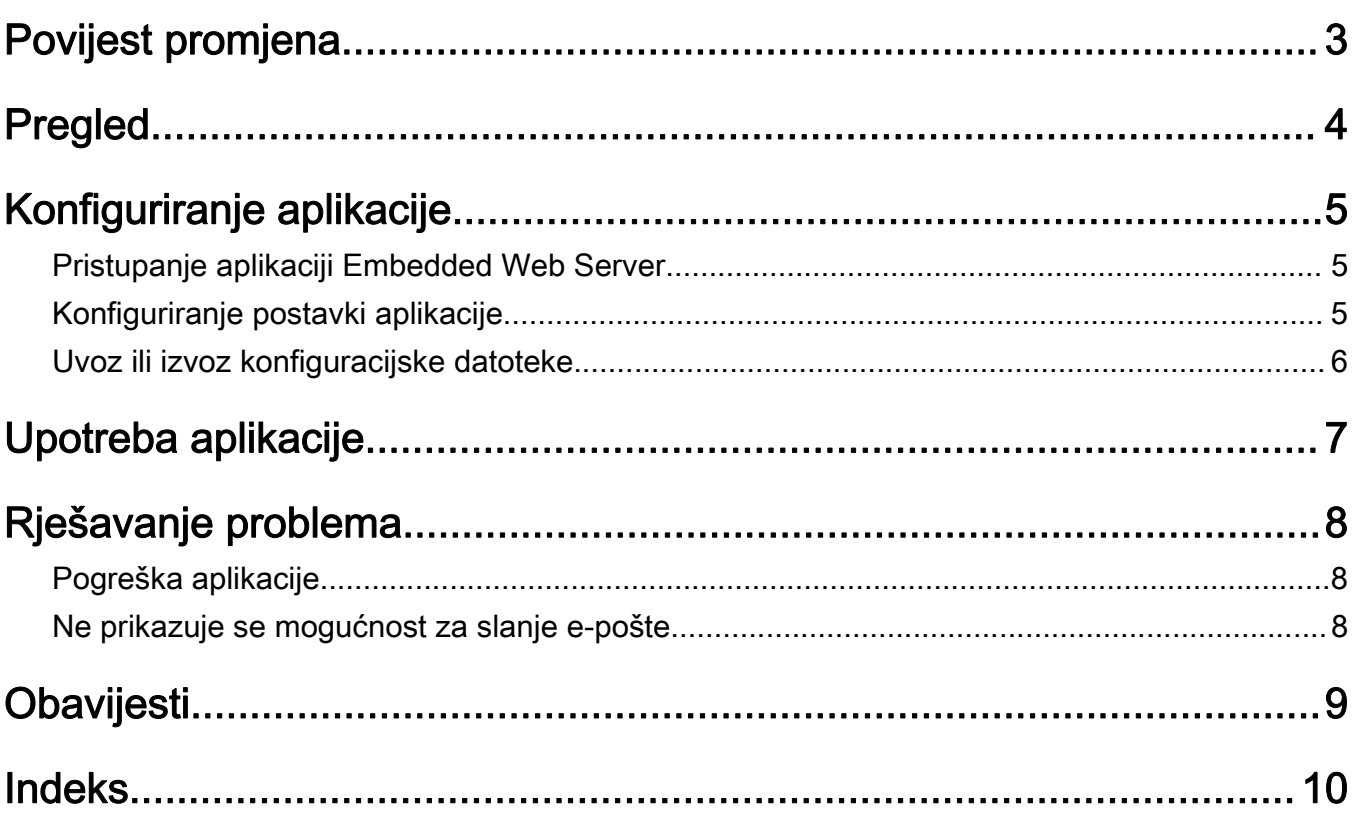

# <span id="page-2-0"></span>Povijest promjena

## Veljača 2024.

- **•** Dodana je postavka Prikaz podataka o uređaju.
- **•** Dodani su podaci na karticu Pojedinosti o uređaju.
- **•** Mogućnost Status / potrošni materijal dodana je na zaslon s podacima o uređaju.

## Studeni 2018.

**•** Podacima o uređaju dodani su podaci o faksu.

## Kolovoz 2017.

**•** Ažurirani mogući scenariji za postavljanje učestalosti isporuka.

## Srpanj 2016.

**•** Dodana podrška za hrvatski, rumunjski, srpski, slovački i slovenski.

## Siječanj 2016.

**•** Prvo izdanje dokumenta za višefunkcijske proizvode s dodirnim zaslonom nalik onome kod tableta.

# <span id="page-3-0"></span>Pregled

Putem aplikacije možete dohvatiti podatke o korisniku, tvrtki koja osigurava podršku za pisač i samom pisaču.

U slučaju problema s uređajem, podatke možete ispisati ili ih pak poslati s pisača e-poštom. Osim toga, možete zakazati slanje automatiziranih e‑poruka s podacima o uređaju i statistikom na adresu tvrtke koja pruža podršku za pisač.

Ovaj dokument sadrži upute o načinu konfiguriranja i upotrebe aplikacije te rješavanju problema.

# <span id="page-4-0"></span>Konfiguriranje aplikacije

Za konfiguraciju aplikacije možda će vam trebati administratorska prava.

# Pristupanje aplikaciji Embedded Web Server

- 1 Nabavite IP adresu pisača. Učinite nešto od sljedećeg:
	- **•** Locirajte IP adresu na vrhu početnog zaslona pisača.
	- **•** Na početnom zaslonu pisača dodirnite Postavke > Mreža/priključci > Pregled mreže.
- 2 Otvorite web-preglednik, a zatim upišite IP adresu pisača.

# Konfiguriranje postavki aplikacije

1 U aplikaciji Embedded Web Server idite na stranicu konfiguracije za aplikaciju:

### Aplikacije > Korisnička podrška > Konfiguriraj

2 Konfigurirajte postavke.

### Napomene:

- **•** Na izborniku Prikaz podataka o uređaju možete odrediti podatke o uređaju koji želite da se prikazuju na zaslonu Pojedinosti o uređaju te u ispisanom i izvješću poslanom putem e-pošte.
- **•** Aplikaciju možete podesiti tako da veličine papira veće od Legal (216 x 365 mm ili 8,5 x 14 inča) broji kao dvije stranice. Dodatne informacije o podržanim dimenzijama papira potražite u Korisničkom priručniku pisača.
- **•** Možete odrediti tekst i slike koje želite prikazati na početnom zaslonu.
- **•** Možete odrediti podatke o faksu koji će se prikazivati na zaslonu s podacima o uređaju.
- **•** Više informacija o pojedinim postavkama potražite u pomoći iznad pokazivača miša.
- 3 Kliknite Primijeni.

### Mogući scenariji za učestalost isporuke e-pošte dvaput i jednom godišnje

### 1. scenarij: slanje e-pošte dva puta godišnje, počevši od 4. srpnja

- 1 Na izborniku Učestalost isporuke e-pošte odaberite Dva puta godišnje.
- 2 U polje Raspored isporuke unesite 07/04.

### 2. scenarij: slanje e-pošte svakog 4. srpnja

- 1 Na izborniku Učestalost isporuke e-pošte odaberite Godišnje.
- 2 U polje Raspored isporuke unesite 07/04.

### Napomene:

**•** Za mogućnost Dva puta godišnje sljedeća se e-pošta šalje šest mjeseci nakon 4. srpnja.

- <span id="page-5-0"></span>**•** Ako je raspored isporuke postavljen na 02/29, početni datum automatski se postavlja na posljednji dan u veljači.
- **•** Ako raspored isporuke nije određen, zadana je vrijednost 01/01.

# Uvoz ili izvoz konfiguracijske datoteke

Napomena: Uvozom konfiguracijskih datoteka zamijenit će se postojeće konfiguracije aplikacije.

1 U aplikaciji Embedded Web Server dođite do stranice s konfiguracijom aplikacije:

### Aplikacije > Korisnička podrška > Konfiguriraj

2 Pritisnite Uvoz ili Izvoz.

# <span id="page-6-0"></span>Upotreba aplikacije

1 Na početnom zaslonu dodirnite ikonu aplikacije.

Napomena: Da biste ažurirali informacije, pogledajte ["Konfiguriranje postavki aplikacije" na 5. str..](#page-4-0)

2 Ispišite informacije ili ih pošaljite e‑poštom.

#### Napomene:

- **•** Kako biste omogućili slanje e‑pošte, odaberite mogućnost Omogući slanje e-pošte u postavkama aplikacije.
- Da biste informacije slali e-poštom, dodirnite <sup>:</sup> > E-pošta.
- 3 Da biste provjerili status ili potrošni materijal pisača, dodirnite  $\cdot$  > Status / potrošni materijal.

# <span id="page-7-0"></span>Rješavanje problema

# Pogreška aplikacije

Pokušajte nešto od sljedećega:

### Provjerite dijagnostički zapisnik

- 1 Otvorite web-preglednik i upišite *IP*/se, gdje je *IP* IP adresa pisača.
- 2 Odaberite Ugrađena rješenja i učinite sljedeće:
	- a Očistite datoteku zapisnika.
	- **b** Za razinu bilježenja odaberite **Da**.
	- c Generirajte datoteku zapisnika.
- 3 Analizirajte zapisnik, a zatim riješite problem.

Napomena: Nakon što riješite problem razinu prijave postavite na Ne.

### Obratite se predstavniku tvrtke Lexmark

# Ne prikazuje se mogućnost za slanje e-pošte

Pokušajte nešto od sljedećega:

### Provjerite je li u postavkama aplikacije odabrana mogućnost Omogući slanje e-pošte

Za više informacija proučite ["Konfiguriranje postavki aplikacije" na 5. str..](#page-4-0)

### Provjerite je li pisač konfiguriran za slanje e‑pošte

Više informacija potražite u Korisničkom priručniku pisača ili se obratite administratoru sustava.

# <span id="page-8-0"></span>**Obavijesti**

# Obavijest o izdanju

Veljača 2024.

Sljedeći se odlomak ne primjenjuje u bilo kojoj državi u kojoj su njegove odredbe u neskladu s lokalnim zakonom: LEXMARK INTERNATIONAL, INC., PRUŽA OVU PUBLIKACIJU "TAKVU KAKVA JEST", BEZ IKAKVOG JAMSTVA, IZRIČITOG ILI PODRAZUMIJEVANOG, UKLJUČUJUĆI, ALI BEZ ODGOVORA NA NAVEDENO, PODRAZUMIJEVANA JAMSTVA PRIKLADNOSTI ZA PRODAJU I PRIKLADNOSTI ZA ODREĐENU SVRHU. Neke savezne države ne dopuštaju ograničavanje izričitih i podrazumijevanih jamstava te se stoga ova izjava možda ne odnosi na vas.

Ova publikacija može sadržavati tehničke ili tipografske pogreške. Ovdje sadržane informacije povremeno se mijenjaju; te promjene naći će se u naknadnim izdanjima. Poboljšanja ili promjene opisanih proizvoda ili programa mogu se primijeniti u bilo koje vrijeme.

U ovoj publikaciji spominju se određeni proizvodi, programi ili usluge, ali to ne znači da ih proizvođač namjerava učiniti dostupnima u svim državama u kojima posluje. Kada se spominje određeni proizvod, program ili usluga, time se ne tvrdi niti se podrazumijeva da se smije koristiti isključivo dotični proizvod, program ili usluga. Umjesto njega, može se koristiti i bilo koji drugi proizvod, program ili usluga sličnih funkcionalnosti koja ne narušava nikakva postojeća prava intelektualnog vlasništva. Procjena i provjera rada u kombinaciji s drugim proizvodima, programima ili uslugama, osim onima koje je proizvođač izričito naveo, odgovornost je korisnika.

Ako trebate tehničku podršku tvrtke Lexmark, posjetite [http://support.lexmark.com.](http://support.lexmark.com)

Ako trebate informacije o potrošnom materijalu i preuzimanjima, posjetite [www.lexmark.com.](http://www.lexmark.com)

### © 2016 Lexmark International, Inc.

Sva prava zadržana.

## Zaštitni znakovi

Lexmark i logotip Lexmark zaštitni su znakovi ili registrirani zaštitni znakovi tvrtke Lexmark International, Inc. u SAD-u i/ili drugim državama.

Svi drugi zaštitni znakovi vlasništvo su odgovarajućih vlasnika.

# <span id="page-9-0"></span>Indeks

### A

pristupanje aplikaciji Embedded Web Server [5](#page-4-0) aplikacija upotreba [7](#page-6-0) pogreška aplikacije [8](#page-7-0) postavke aplikacije konfiguriranje [5](#page-4-0)

## C

povijest promjena [3](#page-2-0) konfiguracijska datoteka uvoz ili izvoz [6](#page-5-0) konfiguriranje postavki aplikacije [5](#page-4-0) informacije o korisniku i prodavaču zakazano slanje [5](#page-4-0)

## D

raspored isporuke mogući scenariji [5](#page-4-0)

### E

Embedded Web Server pristupanje [5](#page-4-0) izvoz konfiguracijske datoteke [6](#page-5-0)

## I

uvoz konfiguracijske datoteke [6](#page-5-0)

## O

ne prikazuje se mogućnost za slanje e‑pošte [8](#page-7-0) pregled [4](#page-3-0)

### S

mogući scenariji postavljanje rasporeda isporuke [5](#page-4-0) zakazivanje slanja informacija [5](#page-4-0) slanje informacija o korisniku i prodavaču [5](#page-4-0) postavke konfiguriranje [5](#page-4-0)

### T

rješavanje problema pogreška aplikacije [8](#page-7-0) ne prikazuje se mogućnost za slanje e‑pošte [8](#page-7-0)